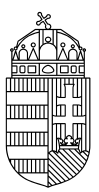

# ENERGIAÜGYI MINISZTÉRIUM

## NEMZETI KLÍMAVÉDELMI HATÓSÁG

#### **Mobileszköz regisztráció**

1. Töltse le okostelefonjára majd telepítse az **EU Login** alkalmazást

Az alkalmazás megtalálható a Google Play Sore illetve az App Store kínálatában is

- 2. Regisztrálja mobileszközét az EU Login felhasználói fiókjában
- 2.1. Jelentkezzen be EU Login fiókjába számítógépén [\(https://webgate.ec.europa.eu/cas\)](https://webgate.ec.europa.eu/cas)
- 2.2. Válassza ki a "Felhasználói fiókom" lehetőséget

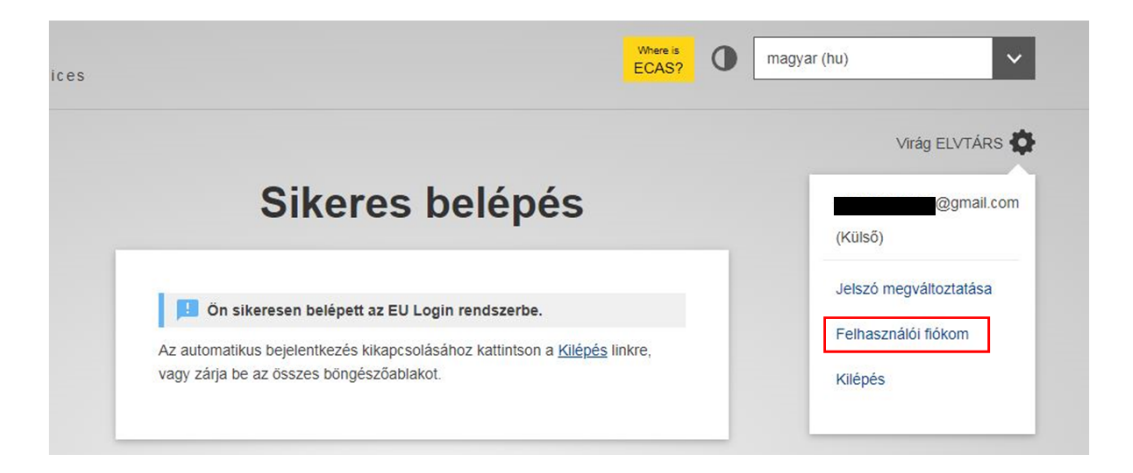

2.3. Kattintson a "Mobil eszközeim kezelése" menüpontra (bal szélső oszlopban középen) majd a "Mobil eszköz hozzáadása" gombra

majd

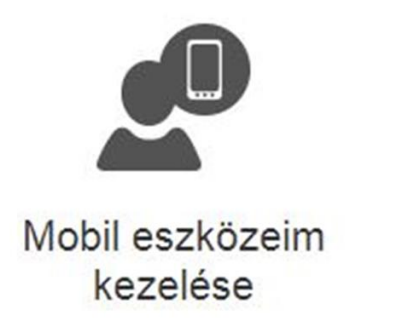

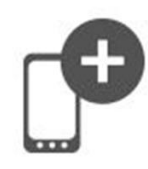

Mobil eszköz hozzáadása

## **Fontos!**

Amennyiben már hozzáadott mobileszközt kíván lecserélni, a korábbi eszközt először törölni kell a "Mobil eszköz törlése" gombbal. Ehhez szükséges a Mobiltelefon + SMS azonosítás is (2.4. pont).

A 2.3 - 2.9 lépéseket be kell fejezni néhány percen belül! Amennyiben túl későn fejezné be, elképzelhető, hogy hibaüzenetet fog kapni. Amennyiben ez előfordulna, a számítógépén kattintson a "törlés" gombra (látható a 2.4. és 2.5. pontokhoz mellékelt ábrán) és kezdje újra a 2.3. lépéssl.

2.4. Ha csak jelszavát adta meg a bejelentkezéshez, a mobileszköz hozzáadásához Mobiltelefon + SMS azonosítás is szükséges. Írja be jelszavát, és mobiltelefonszámát, majd adja meg az SMS-ben kapott kódot.

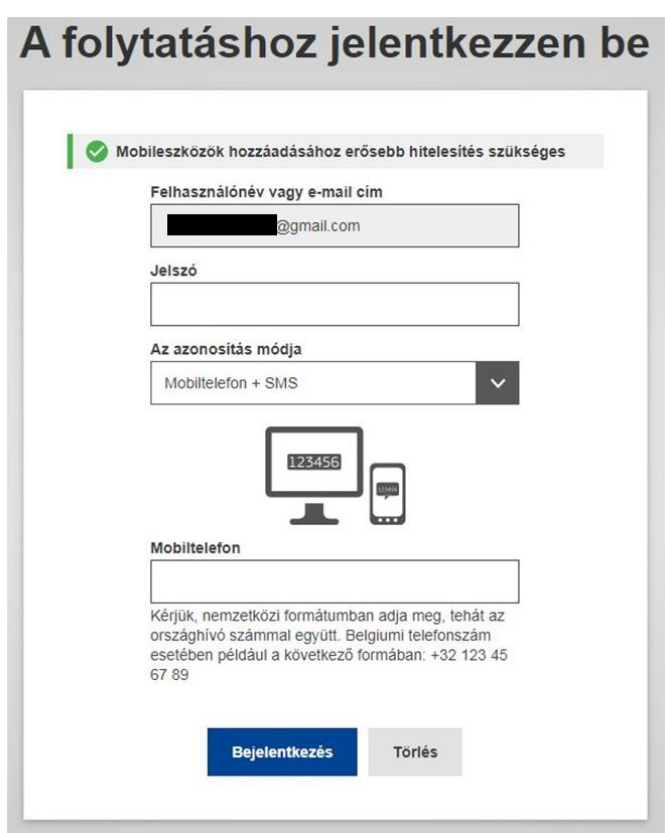

2.5. Írjon be egy ön által választott eszköznevet és PIN kódot. A megerősítéshez adja meg a PIN kódot másodszor is.

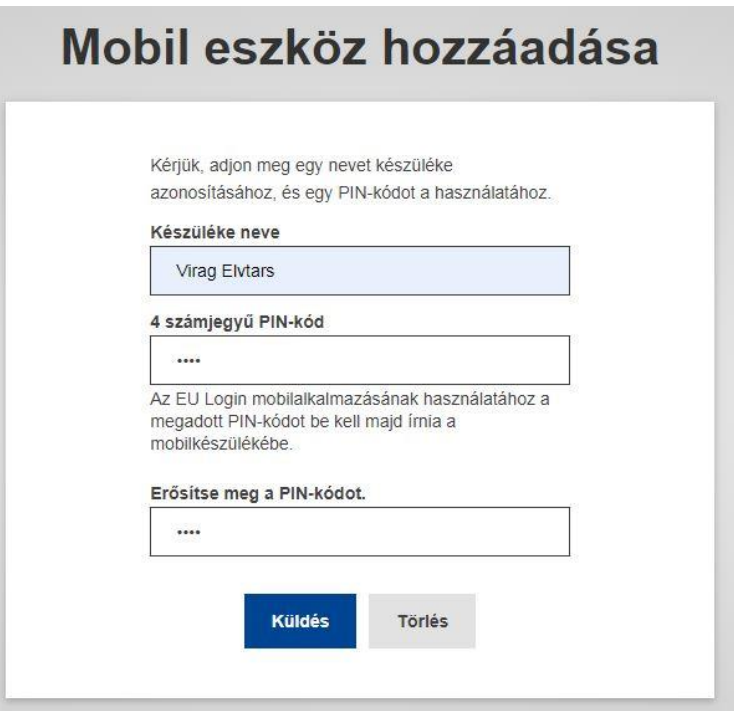

2.6. Ekkor megjelenik egy QR kód, amit az alkalmazás segítségével be kell szkennelni. Ehhez nyissa meg az alkalmazást, majd kattintson az "Inicializálás" gombra.

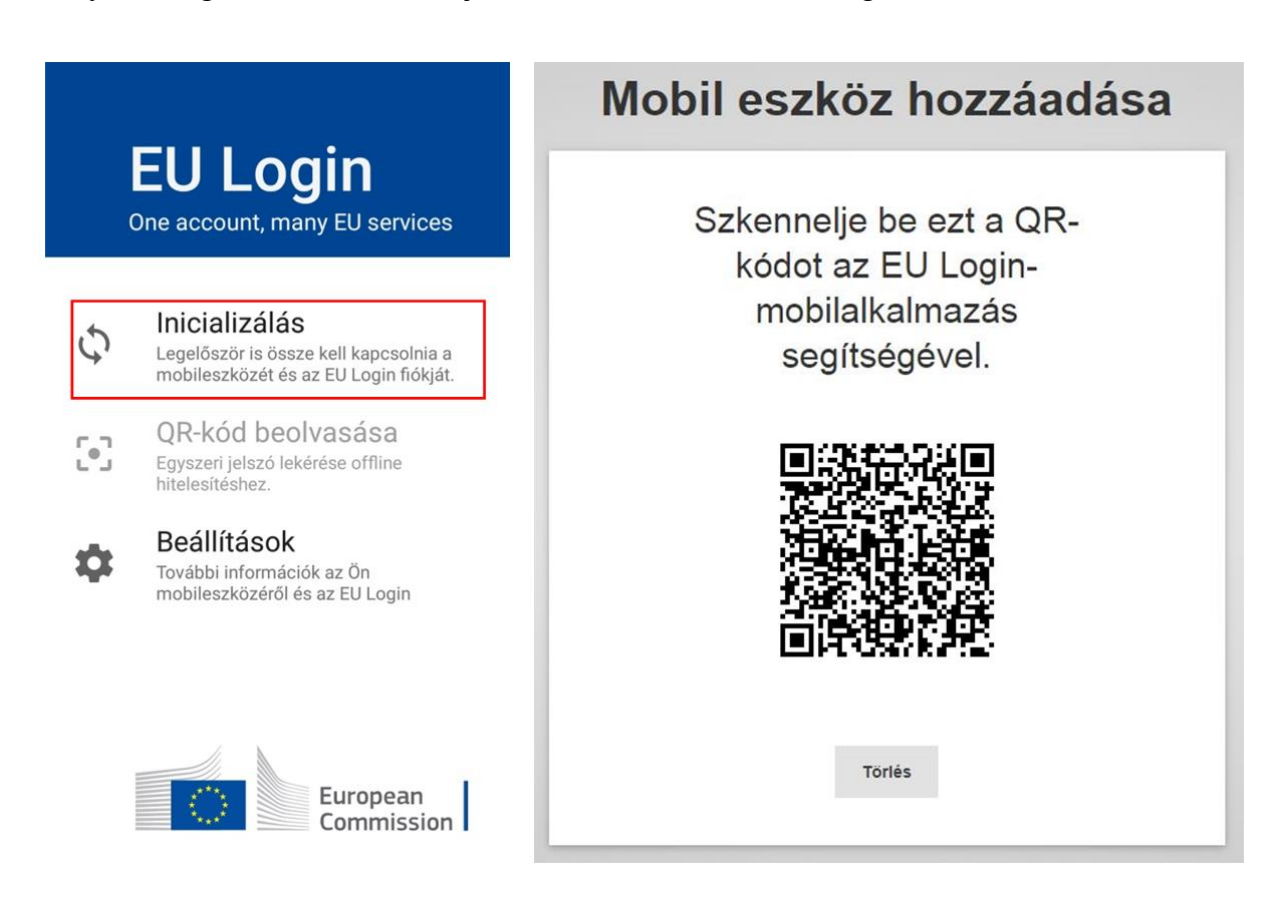

# **Fontos!**

Amennyiben az inicializálás nem megy végbe (folyamatosan tölt hosszú ideig), lehetséges, hogy nem lettek engedélyezve az értesítések az alkalmazás számára. Kérem ellenőrizze, hogy az értesítések engedélyezve vannak-e. Amennyiben igen, az inicializálás során ellenőrizze, hogy nem kapott-e értesítést.

- 2.7. A beolvasást követően az alkalmazás kéri a 2.4. lépésben megadott PIN kódot.
- 2.8. A PIN kód megadását követően koppintson a mobiltelefonján megjelenő azonnali értesítésre.

#### **Fontos!**

Amennyiben az alábbi hibaüzenetet kapja piros mezőben: "Could not set OTP secret." be kell állítania a telefonján valamilyen biometrikus biztonsági funkciót (pl. ujjlenyomat).

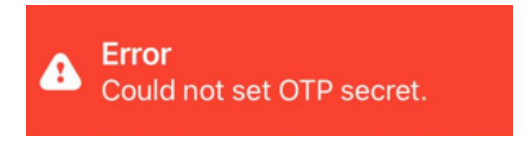

Gratulálunk! Mobileszközét sikeresen hozzáadta az EU Login Fiókjához!

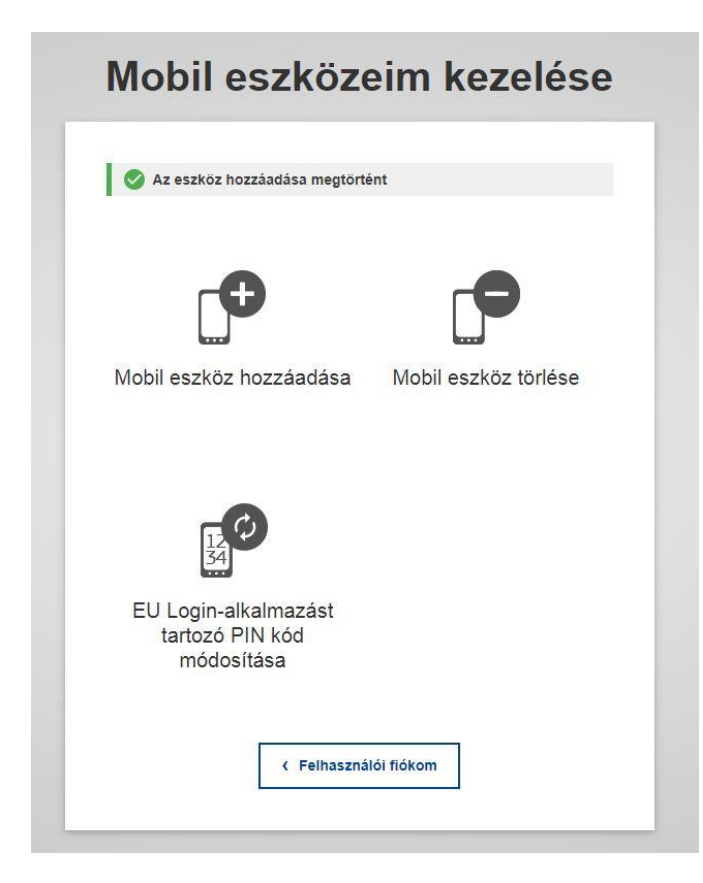